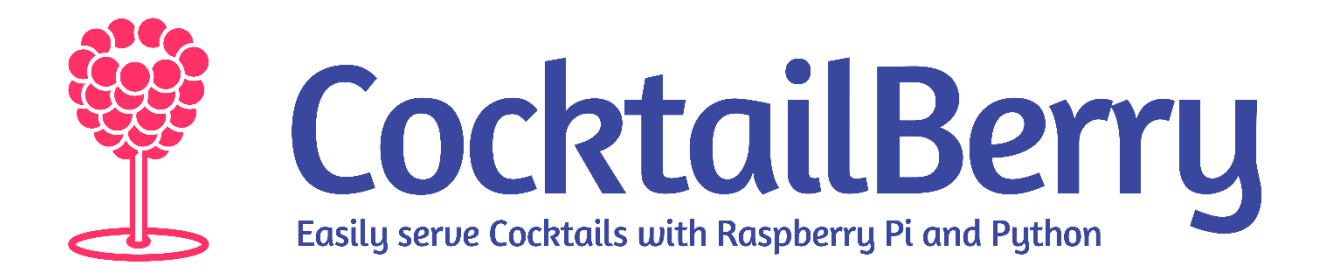

# **CocktailBerry User Guide**

In this document, you will find a basic tour through the CocktailBerry application and how to use the program. It's used to accompany the official documentation and is focused on usage of the program.

Take note, that while the GUI may change slightly, the functionality usually stays the same.

### **Table of Contents**

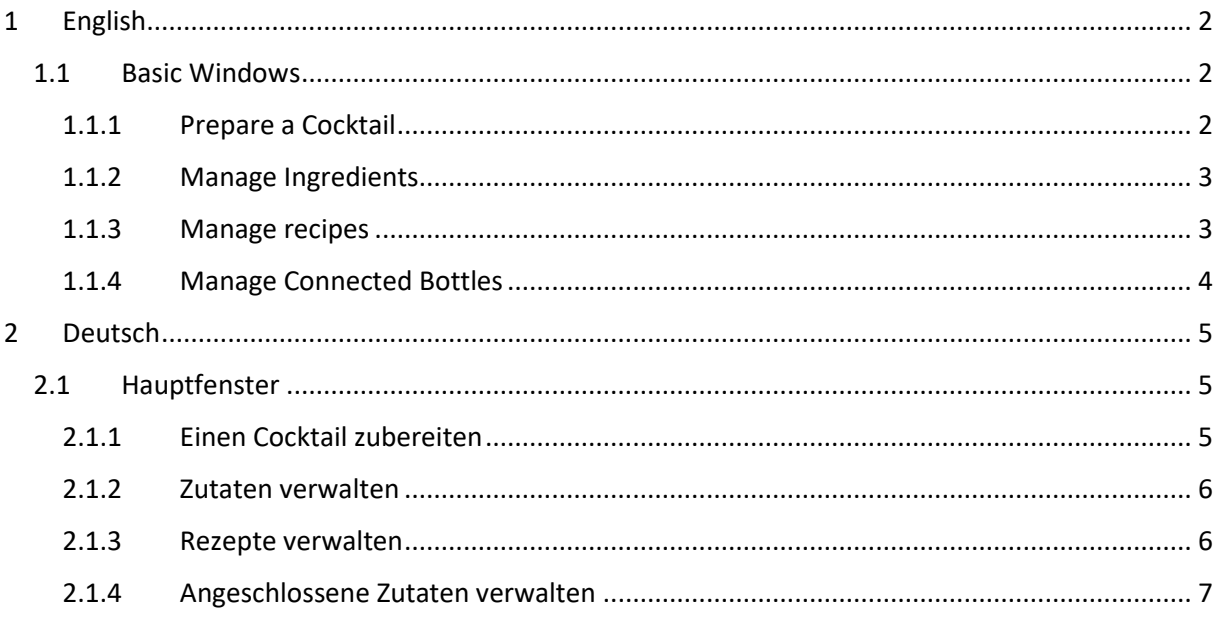

# <span id="page-1-0"></span>1 English

This is the English section of the user manual.

### <span id="page-1-1"></span>1.1 Basic Windows

CocktailBerry got four main windows, where the user can interact and change settings of the program. They are separated into the Maker, Ingredients, Recipes and Bottles Tab.

The Maker tab is the main window of the application and the window your guest will interact with. They can choose a cocktail of their choice. A star indicates that there is also a virgin option of this cocktail. The cocktail data is displayed after selection. The user can increase or decrease the volume, as well as the alcohol level of the cocktail.

The ingredients tab lets you can manage all your ingredients. Define the name, volume, and alcohol level of each ingredient here. Also, you can let CocktailBerry spend a single ingredient.

In the recipe tab, you can manage all your recipes. Define the name and ingredients with corresponding volume. You can disable recipes, you currently don't want to serve, or activates the virgin option for a cocktail. Also, additional ingredients added later by the user can be defined for a recipe.

In the bottle tab, you manage your connected ingredients. Toggle the new button and apply a new ingredient if you change to a new bottle. You can also change the current fill level of each bottle. Use the gear icon to get to the option window. Within this, you can export data, change settings, make, and restore backups or reboot and shutdown the system.

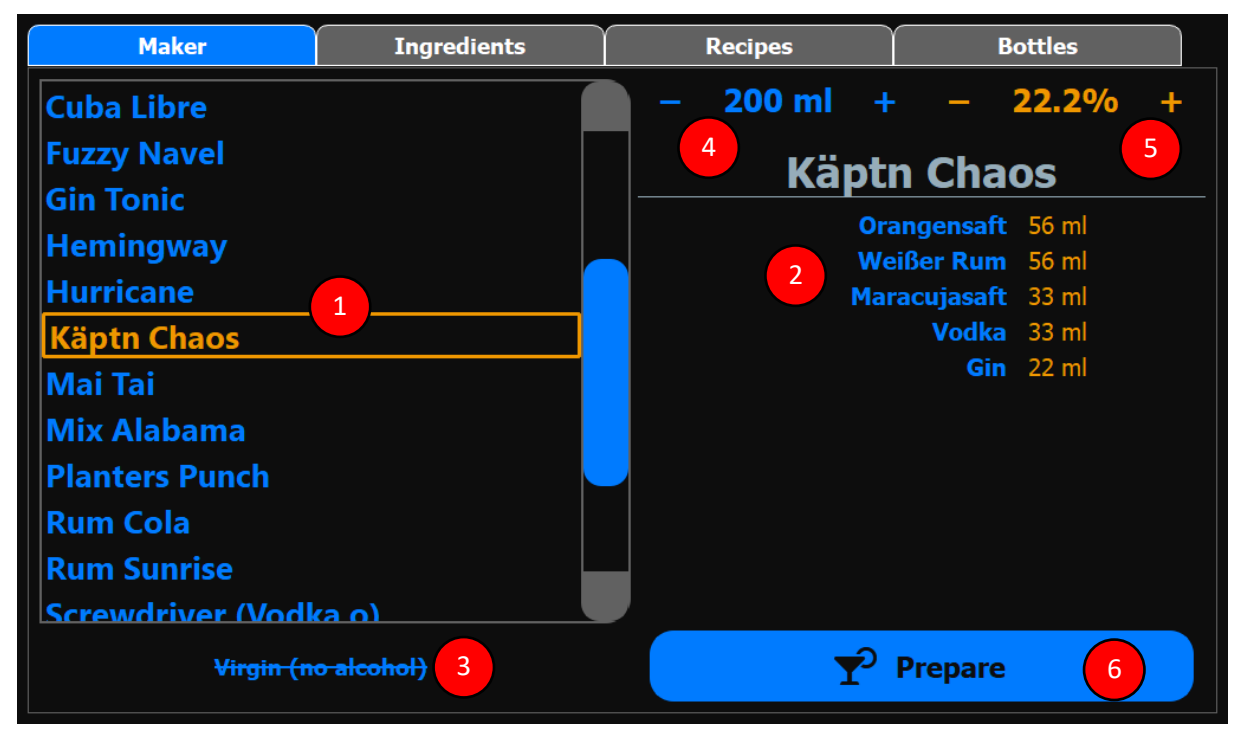

# <span id="page-1-2"></span>1.1.1 Prepare a Cocktail

To prepare a cocktail, the user first (1) selects a cocktail from the list of possible cocktails. The cocktail is then (2) shown with its ingredients and volume. If the cocktail name got an asterisk (\*) at the end you can then (3) select the virgin option of the cocktail. This will set all alcoholic ingredient to zero. The

*Figure 1: Prepare a cocktail*

volume of the cocktail (4) and the alcoholic concentration (5) can be adjusted over the plus and minus signs next to the values.

If everything is set, you can prepare (6) the cocktail. A progress bar will be shown during the preparation.

### <span id="page-2-0"></span>1.1.2 Manage Ingredients

To manage your ingredients, go to the according tab and select the ingredient (1). If you want to enter a new ingredient, you can clear (8) the selection before that. The button (7) will reflect the action, which is change or enter. An ingredient needs a name (2) it's alcohol concentration (3), the volume of the bottle (4) and if it should be only added by hand and not by the machine (5). If you want to delete an existing ingredient, you can use the trash bin button (9).

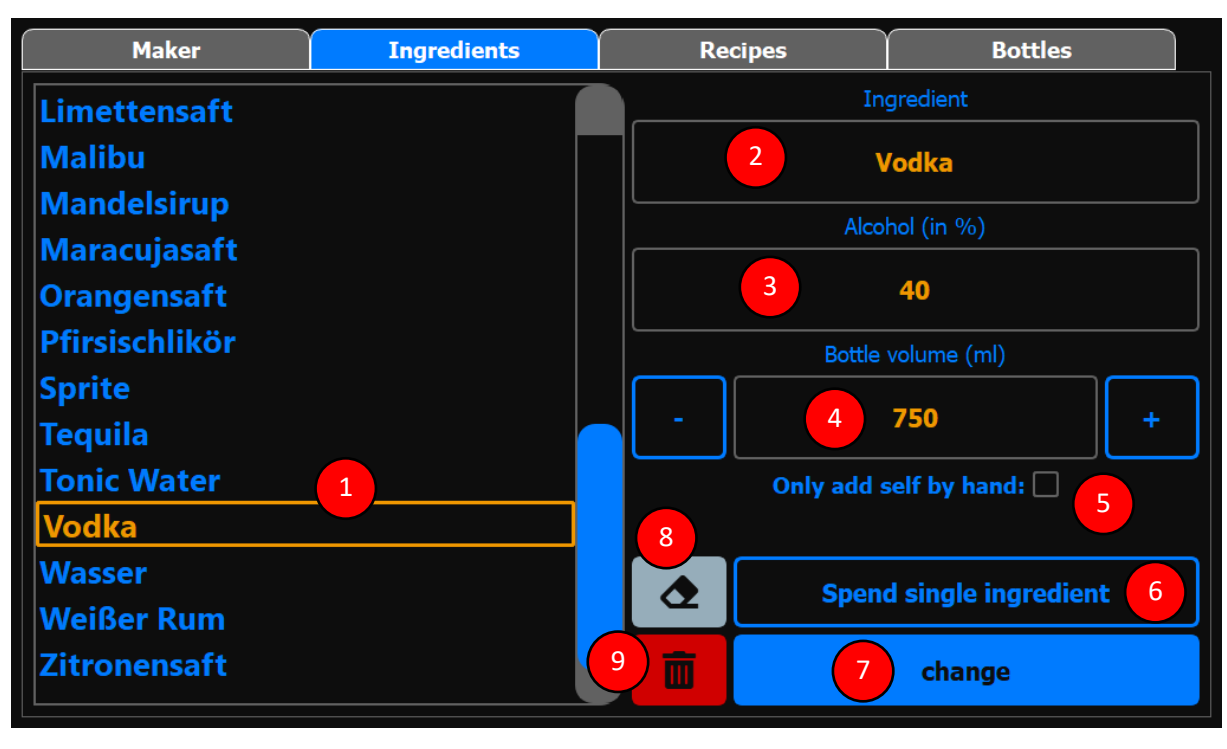

In this window, you can also spend single ingredients (6), like a shot, or extra juice.

*Figure 2: Ingredient tab*

### <span id="page-2-1"></span>1.1.3 Manage Recipes

To manage the recipes, go to the according tab window. You can select (1) an existing recipe, or clear (9) the selection to enter a new recipe. You can use the trash bin icon (10) to delete an existing ingredient. A recipe needs a name (2), at least one ingredient (3) and the volume (4) of the ingredient. You can also specify if the recipe is enabled (6) or if there is a virgin version (7) available. Only enabled and possible recipes will be shown at the maker tab. If a cocktail has a virgin option, the user can select this option and the recipe will be prepared without any alcoholic ingredient. CocktailBerry offers the option to define ingredients which should be added by the user and not by the machine (5). This is useful for sticky or rarely used ingredients. An additional window will be opened when you click on this line. There you can specify the hand add ingredients and their volume.

If all properties are set, you can enter or change (8) the recipe. There is also the option the enable all (11) recipes in case you want to do that.

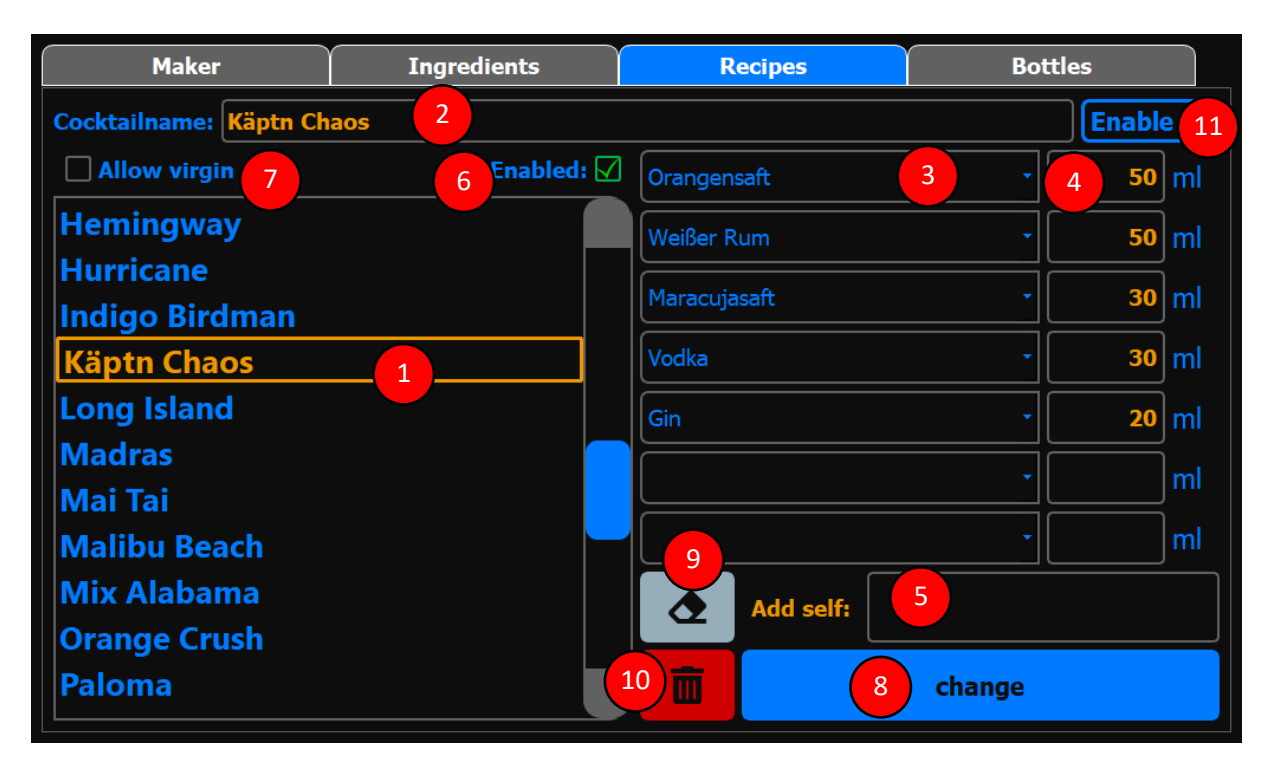

*Figure 3: Recipe tab*

### <span id="page-3-0"></span>1.1.4 Manage Connected Bottles

In this tab, you will find the settings of the machine, like the connected ingredients (bottles).

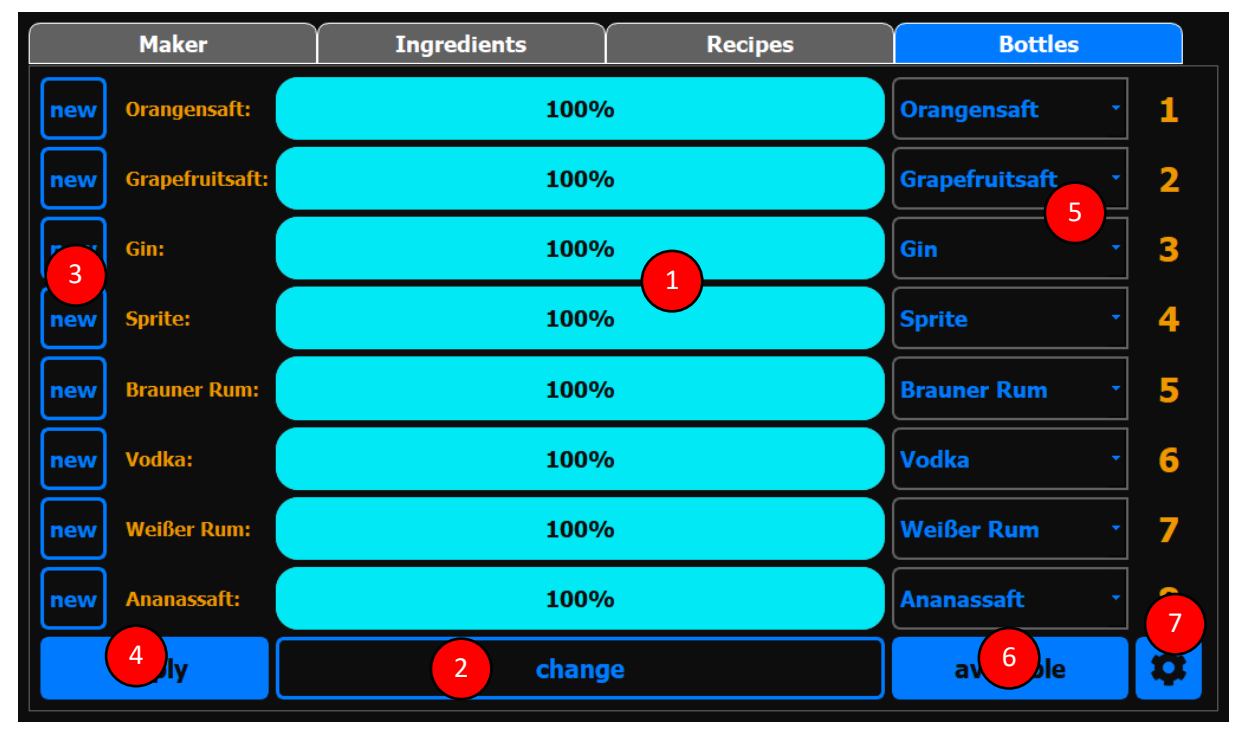

#### *Figure 4: Bottle Tab*

Here you can inspect the current fill level (1) of the connected ingredients or adjust (2) this level. You can check the new (3) button and then apply (4) the new bottle. This will set the fill level to 100%. You can also change (5) the connected ingredients and define (6) what ingredients are available. Available ingredients stay besides the machine and are used for hand add by the user after the recipe is prepared. You can use the gear icon (7) to get to the settings. It's protected by a password (default: 1234).

# <span id="page-4-0"></span>2 Deutsch

Dies ist die deutsche Fassung des Nutzerhandbuchs.

## <span id="page-4-1"></span>2.1 Hauptfenster

CocktailBerry besitzt vier Hauptfenster, mit denen der Nutzer interagieren kann oder Einstellungen verändert. Diese sind in Maker, Zutaten, Rezepte and Flaschen Fenster unterteilt.

Das Maker Fenster ist das Hauptfenster, mit dem der Benutzer interagiert. Hier kann ein Cocktail zum Zubereiten ausgewählt werden. Ein Stern indiziert, dass es von dem Cocktail eine Virgin Variante gibt. Das Rezept wird nach Auswahl angezeigt und der Nutzer kann Volumen und Alkoholgehalt ändern.

Im Zutaten Fenster können diese verwaltet werden. Name, Volumen und Alkoholgehalt werden hier definiert. Zudem kann eine einzelne Zutat ausgegeben werden.

Im Zutaten Fenster werden diese verwaltet. Name, Zutaten und Menge werden hier definiert. Zudem können Rezepte deaktiviert werden oder die Virgin Variante des Rezepts aktiviert werden. Zudem können auch Zutaten definiert werden, die der Benutzer selbst hinzufügen muss.

Im Flaschen Fenster werden die angeschlossenen Zutaten verwaltet. Flaschen können erneuert oder deren Füllstand geändert werden. Mit dem Zahnrad Icon kann das Optionsfenster geöffnet werden. Darin kann Backups erstellt und aufgespielt, Einstellungen geändert oder das System heruntergefahren und neugestartet werden.

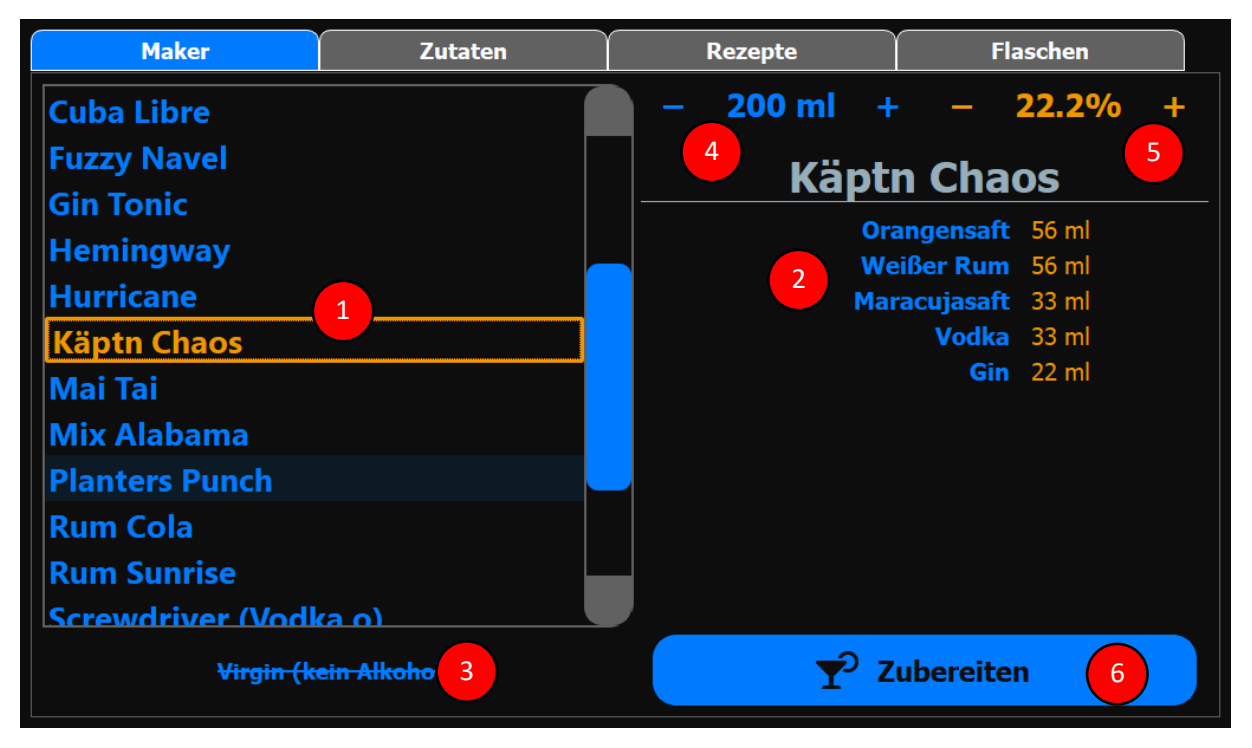

### <span id="page-4-2"></span>2.1.1 Einen Cocktail zubereiten

### *Abbildung 5: Einen Cocktail Zubereiten*

Der Nutzer wählt (1) zuerst einen Cocktail von der Liste möglicher Cocktails. Dieser wird dann (2) mit den zugehörigen Daten angezeigt. Ein Stern (\*) am Ende des Namens indiziert die Virgin Option (3) des Cocktails. Diese setzt alle alkoholischen Zutaten auf null. Das Cocktailvolumen (4) und Alkoholgehalt (5) können über die zugehörigen Plus und Minus Zeichen angepasst werden.

Sobald alles eingestellt ist, kann der Cocktail zubereitet (6) werden. Eine Fortschrittsanzeige zeigt den aktuellen Stand des Cocktails.

### <span id="page-5-0"></span>2.1.2 Zutaten verwalten

Um die Zutaten zu verwalten, muss in dem zugehörigen Fenster diese ausgewählt werden (1). Soll eine neue Zutat angelegt werden kann die Selektion bereinigt (8) werden. The Knopf (7) zeigt zudem an, ob ein Neueintrag oder Änderung stattfindet. Es wird ein Name (2) der Alkoholgehalt (3), das Flaschenvolumen (4) und die Information ob die Zutat nur via Hand und nicht von der Maschine (5) hinzugefügt wird benötigt. Der Müll Icon (9) löscht die Zutat.

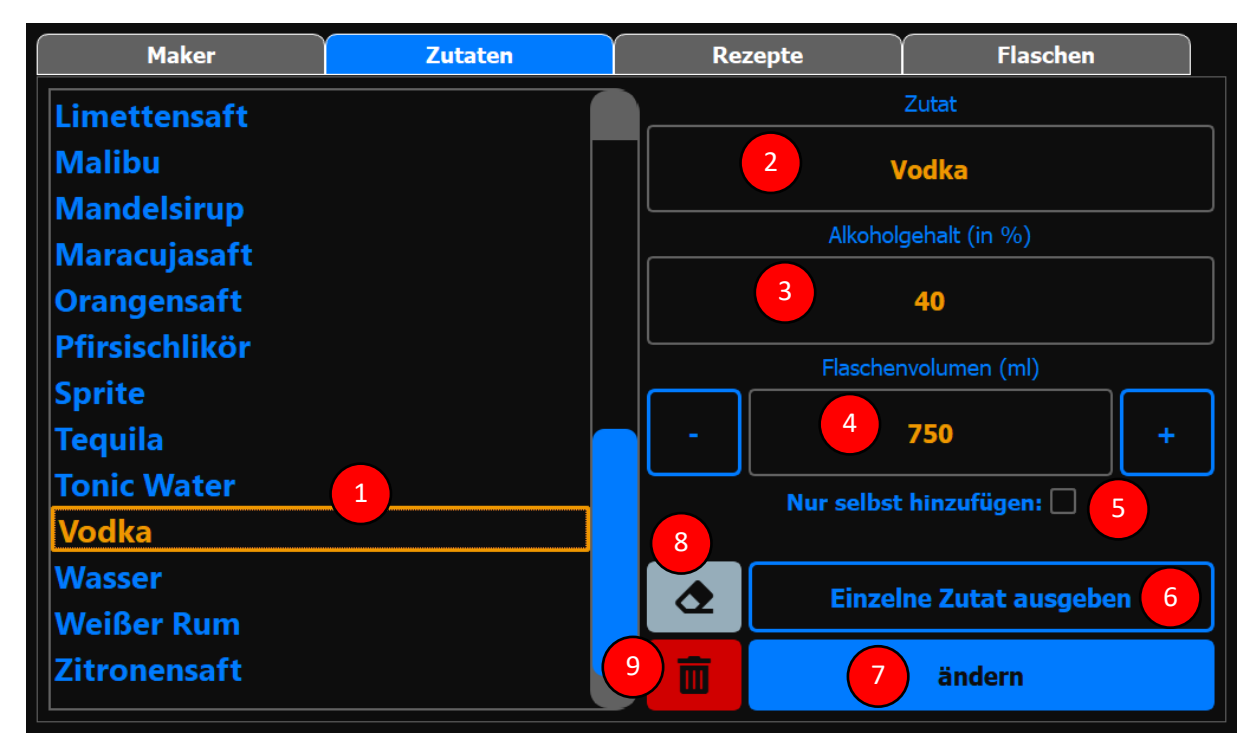

Hier kann auch eine einzelne Zutat ausgegeben werden (6), z.B. ein Shot oder extra Saft.

*Abbildung 6: Zutaten Fenster*

### <span id="page-5-1"></span>2.1.3 Rezepte verwalten

Im Rezepte Fenster können diese verwaltet werden. Wähle (1) ein Rezept aus oder bereinige (9) die Auswahl, um ein neues einzutragen. Der Müll Icon (10) löscht ein Rezept. Ein Rezept benötigt einen Namen (2), min. eine Zutat (3) und das Volumen (4) dieser. Das Rezept kann auch deaktiviert (6) oder die Virgin Option angeschaltet (7) werden. Nur aktive Rezepte können im Maker Fenster angezeigt werden. Wenn die Virgin Option an ist, kann der Nutzer diese aktivieren, um einen alkoholfreien Cocktail zu erhalten. Zudem können Zutaten definiert werden (5), welche nach der Zubereitung via Hand von dem Benutzer hinzugefügt werden, z.B. Sirup. Ein weiteres Fenster öffnet sich dafür und es können identisch zu den anderen Zutaten diese hinzugefügt werden.

Wenn alle Eigenschaften definiert wurden, kann das Rezept eingetragen oder geändert (8) werden. Alle Rezepte können aktiviert werden (11), falls dies gewünscht ist.

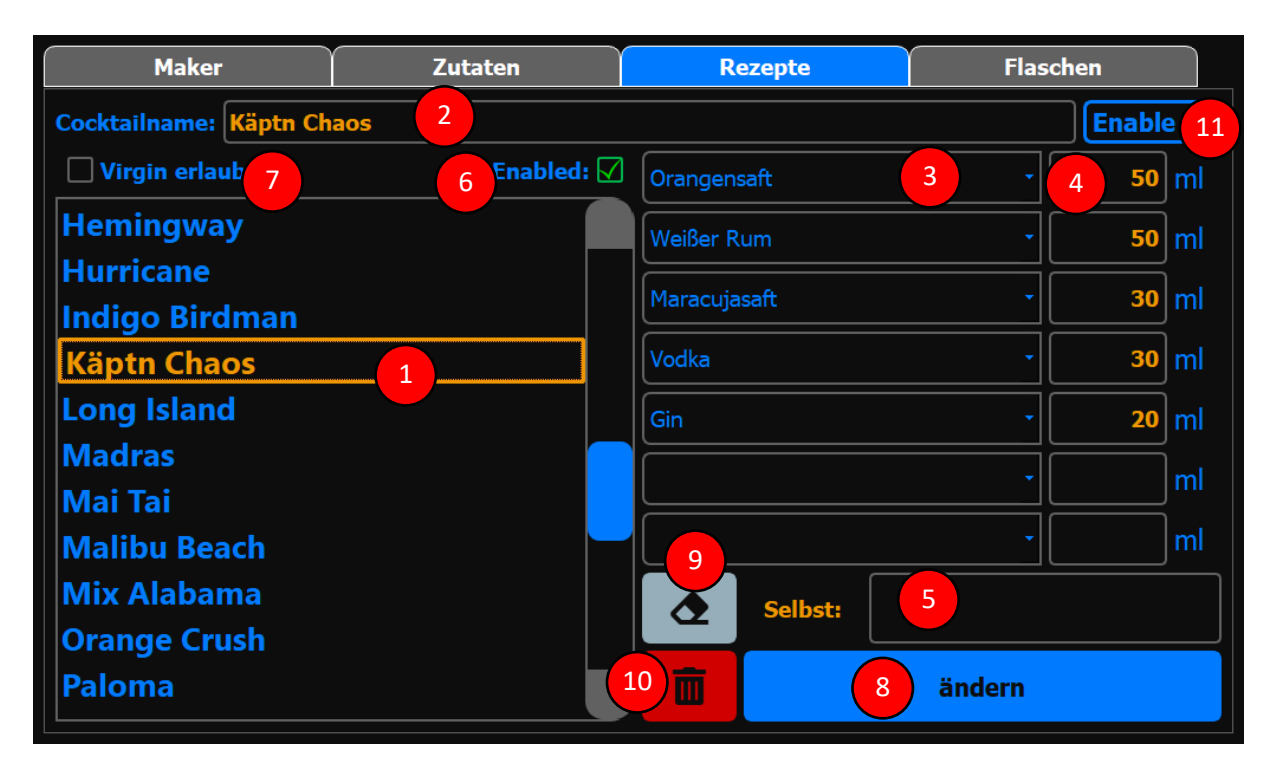

*Abbildung 7: Rezepte Fenster*

### <span id="page-6-0"></span>2.1.4 Angeschlossene Zutaten verwalten

Hier können die Einstellungen der Maschine verwaltet werden, wie z.B. existierende Zutaten.

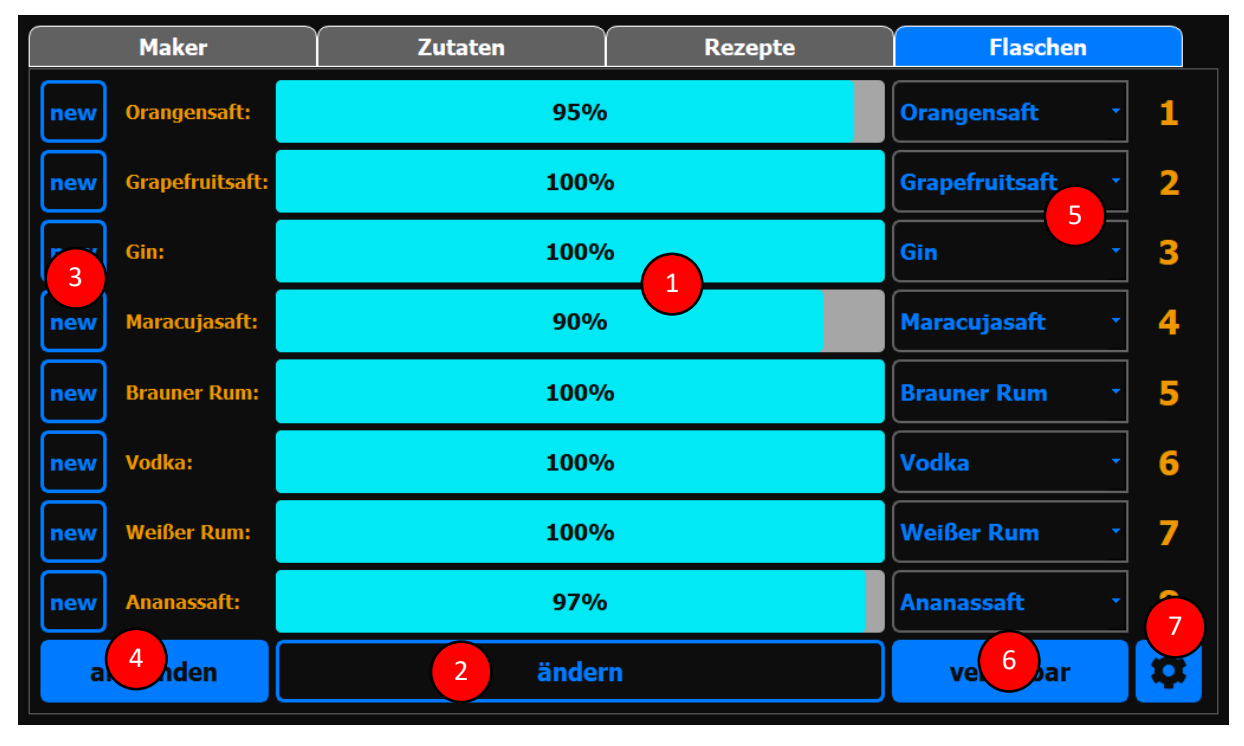

#### *Abbildung 8: Flaschen Fenster*

Es wird der aktuelle Füllstand (1) der Zutaten angezeigt. Dieser kann angepasst (2) werden. Über den 'new' Button (3) und anschließend den anwenden Button (4) wird der Füllstand auf 100% gesetzt. Angeschlossene Zutaten (5) können geändert und verfügbare (6) definiert werden. Verfügbare Zutaten stehen neben der Maschine, der Nutzer fügt diese hinzu. Der Zahnrad Button (7) öffnet die Einstellungen. Es wird nach einem Passwort gefragt (Standard: 1234).